# **Ettema Lab Information Management System Documentation**

*Release 0.1*

**Ino de Bruijn, Lionel Guy**

November 28, 2014

#### Contents

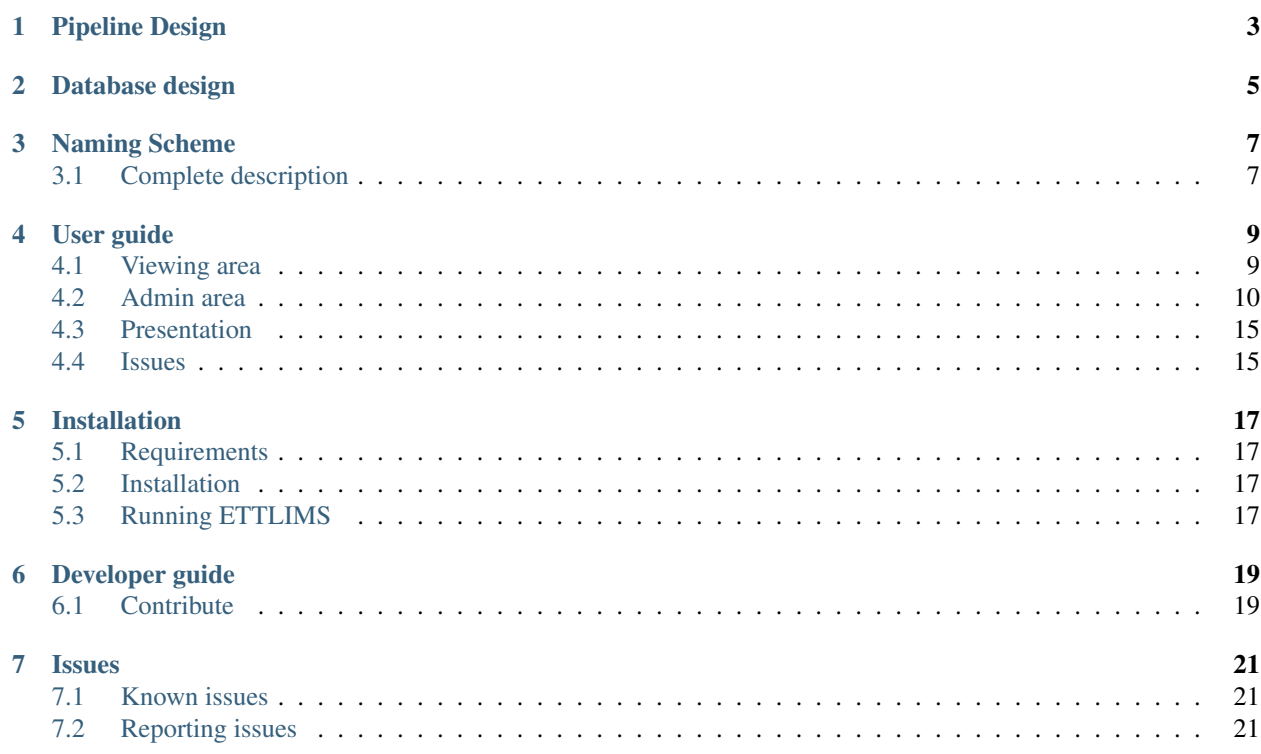

ETTLIMS is a Lab Information Management System developed for the [Ettema Lab](http://ettemalab.org) by [BILS.](http://bils.se)

This documentation has the following sections:

*[Pipeline Design](#page-6-0)* Describes the workflow at the [Ettema Lab](http://ettemalab.org)

*[Database design](#page-8-0)* Describes how the workflow has been implemented in the database

*[Naming Scheme](#page-10-0)* The naming scheme for barcodes and UID for objects in the database

*[User guide](#page-12-0)* A user guide for users of the system

*[Installation](#page-20-0)* How to install the LIMS

#### *[Developer guide](#page-22-0)* A guide for developers

Other links:

- Documentation: <http://ettlims.rtfd.org>
- Demo: <http://bit.ly/scglims-heroku> (for admin user/pass inodb)
- Presentation: <http://bit.ly/limstalk>
- GitHub: <https://github.com/BILS/ETTLIMS/>
- Free software: GPLv3 License

Contents:

# **Pipeline Design**

<span id="page-6-0"></span>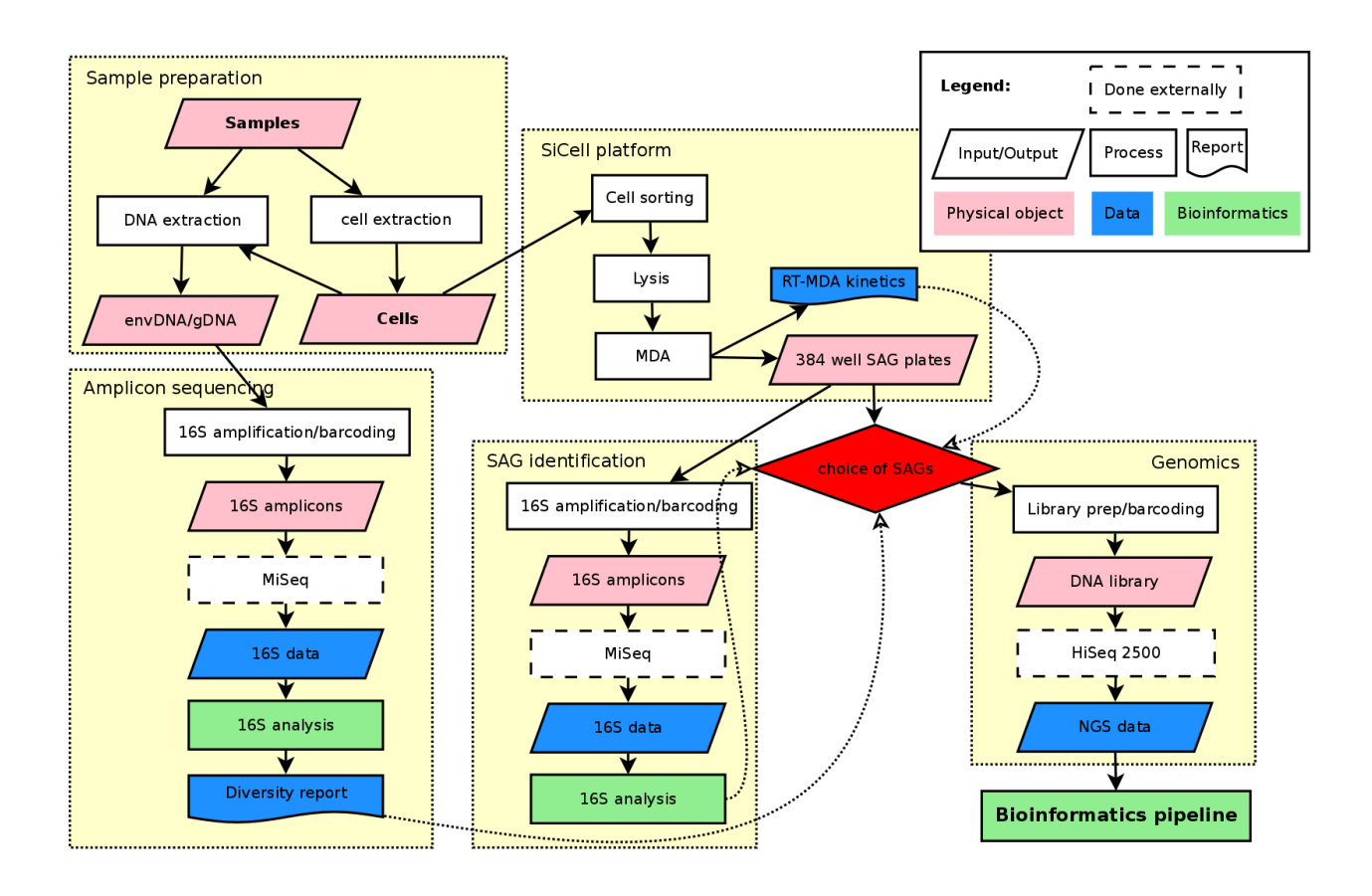

# **Database design**

<span id="page-8-0"></span>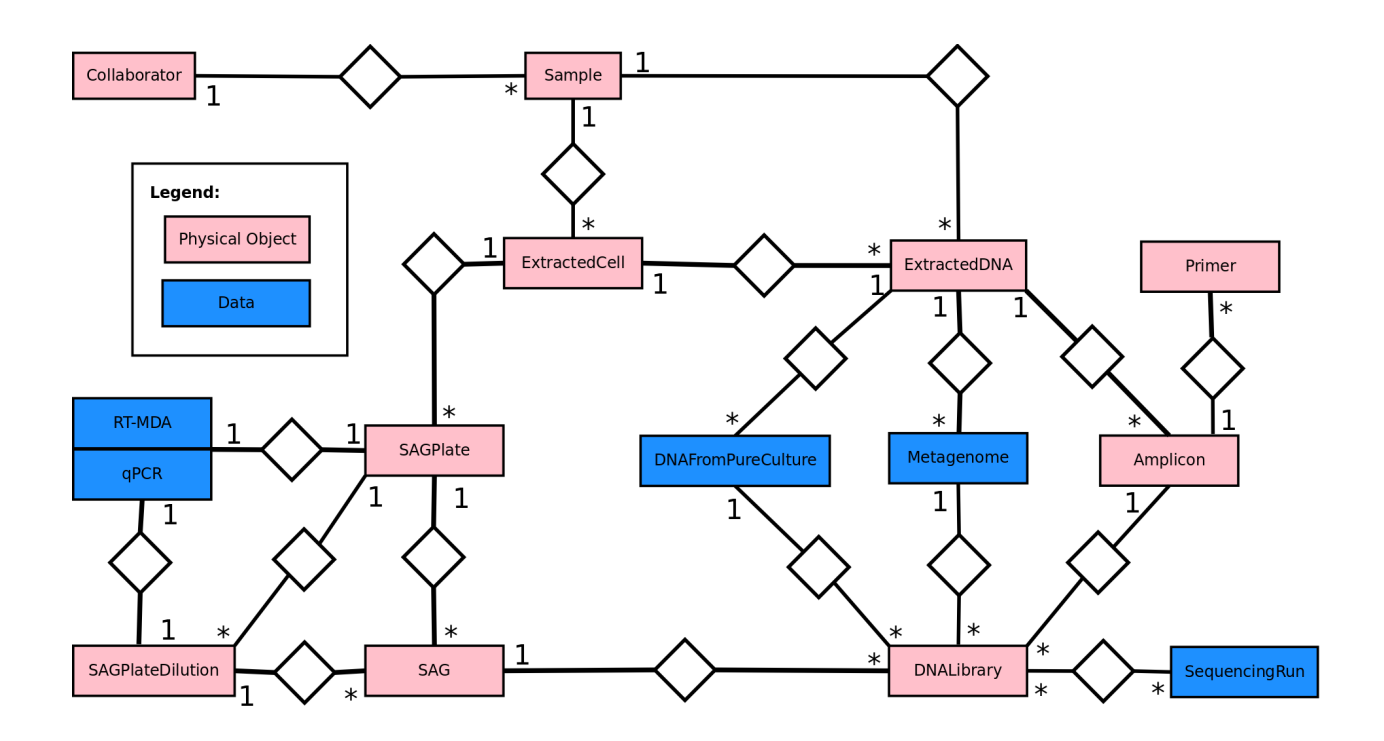

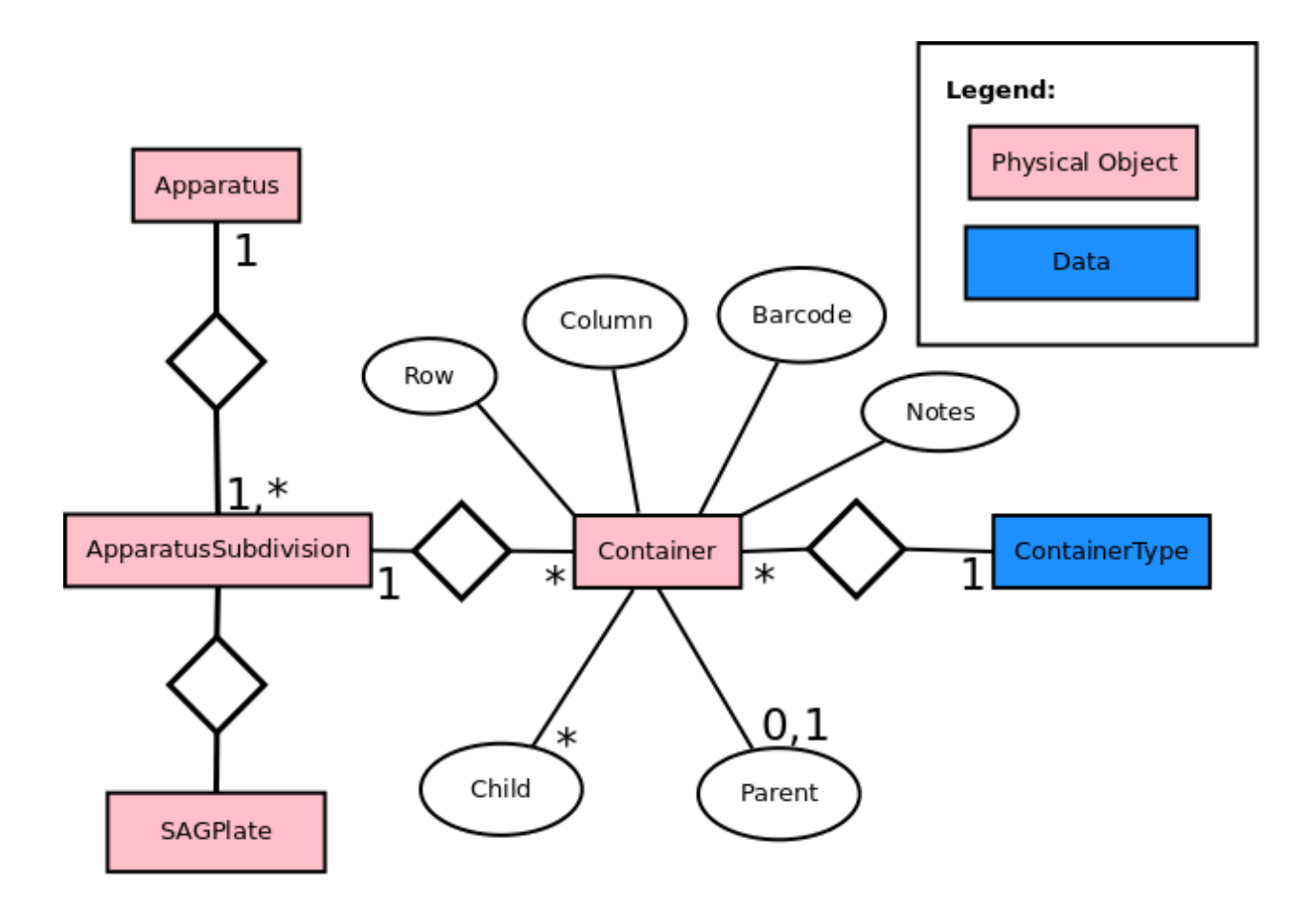

### **Naming Scheme**

<span id="page-10-0"></span>The constraints are:

- Naming should be stable: it should never change. This implies that enough room should be given to account for many years of future samples
- Name should be informative: one should get an idea of where the gene/SAG comes from from its name.
- Name should be concise: ideally, a gene name (which is the end product in a way) should be kept under 20 characters

#### Quick guide:

```
sample well asbly reserved
_____ ___ _ _
O331AC_C09A_A002340
         - - -----
```
plate run gene

### <span id="page-10-1"></span>**3.1 Complete description**

- *Sample*:
	- Five characters, alphanumeric, letter in capitals
	- Should be as informative as possible (e.g. O331A for Ocean Drilling program exp. 331, sample A)
- *Plates*:
	- Start with sample ID
	- One extra character (A-Z) to indicate the nth plate from this sample (e.g. O331AC for the third plate sorted from sample O331A)
	- The same extra character (a-z and 0-9) for plate dilutions (e.g. O331Ab for the second plate dilution from sample O331A)
	- For metagenomes, this should indicate different extractions from the same sample.
- *Well/Metagenome/Pure culture/Amplicons*:
	- Starts with plate ID, then an underscore
	- Three characters in addition: one letter (A-L) and two digits (00-16) to describe the well.
	- Metagenomes are labeled with X, then 01. Further digits are reserved for later use.
- Pure cultures are labeled with Z, then 01. Further digits are reserved for later use.
- Amplicons are labeled with Y, then 01. Further digits are reserved for later use.
- A1 should be always written A01
- E.g. O331AC\_C09
- *DNA library*
	- Describes many DNA libraries from the same source: can be different dilution plates, different sequencing runs, different preparations, for example.
	- Starts with the well ID
	- One character (A-Z; 0-9), in order
	- E.g. O331AC\_C09A
- *Assembly*
	- Describes one assembly performed on one dataset from one run (SAG)
	- Starts with run ID, then an underscore
	- One character (A-Z; 0-9), in order
	- E.g. O331AC\_C09A\_B
- *Genes*:
	- Starts with assembly ID
	- 6 digits, with a 10 increment to allow adding genes in the middle
	- tRNAs have t prefix, rRNAs a r instead of the first digit
	- E.g. O331AC\_C09A\_B002340, O331AC\_C09A\_Bt05610

**User guide**

### <span id="page-12-1"></span><span id="page-12-0"></span>**4.1 Viewing area**

LIMS Home Browse Barcode Admin Welcome to the SiCell LIMS Browse objects in the database.<br>Search for a barcode.

The viewing area currently just gives a simple listing of the different objects in the database. The main feature of the viewing area is the ability to see a tree of all related objects with a sample of choice at the root. The listing of the objects is more limited than the admin area, so for browsing objects in the database it is still more user-friendly to use the admin area.

# <span id="page-13-0"></span>**4.2 Admin area**

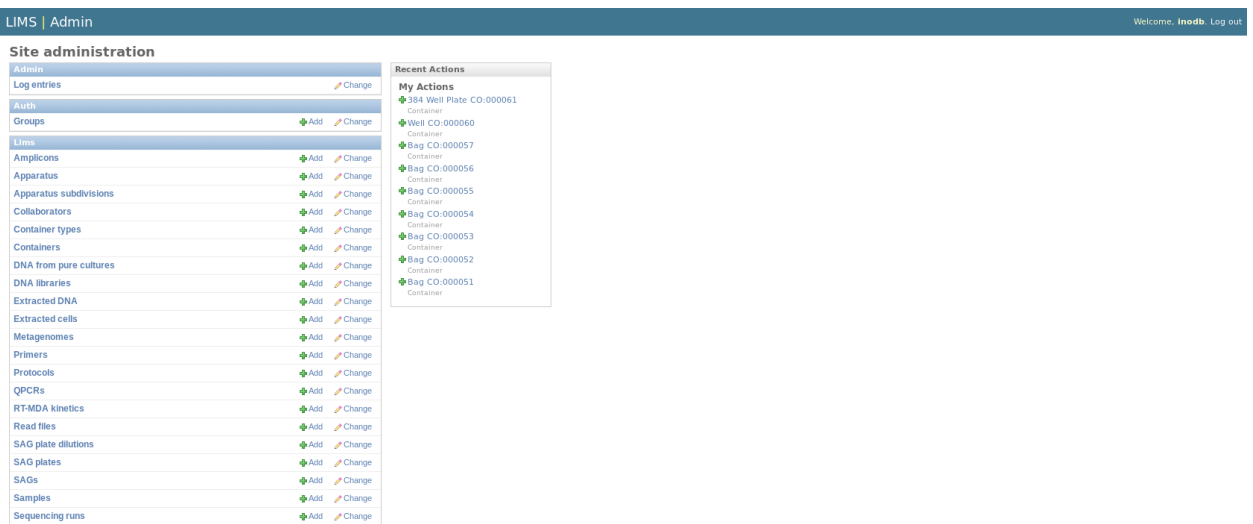

The admin area is where one actually inputs information into the database. Adding, editing, sorting and listing of objects is possible.

### **4.2.1 Bulk import**

Sequencing ru

The Container and Sample tables have an option to bulk import multiple objects in one go with a csv, json or excel file. This is only recommended for advanced users, because you skip a lot of extra checks done that you would normally have when you fill in the forms. The importer's error messages can be rather cryptic. That being said, here is how to do it.

#### **Import a bunch of Samples in one go**

# 1. Go to the import page and download the csv template Import

will import the following fields: id, uid, collaborator, sample\_type, sample\_location, temperature, ph, salinity, depth, latitude, longitude, shipping\_method, date\_received, date, biosafety\_level, status, notes, This importer will in<br>extra\_columns\_jso

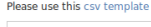

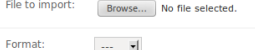

#### 2. Edit the csv template.

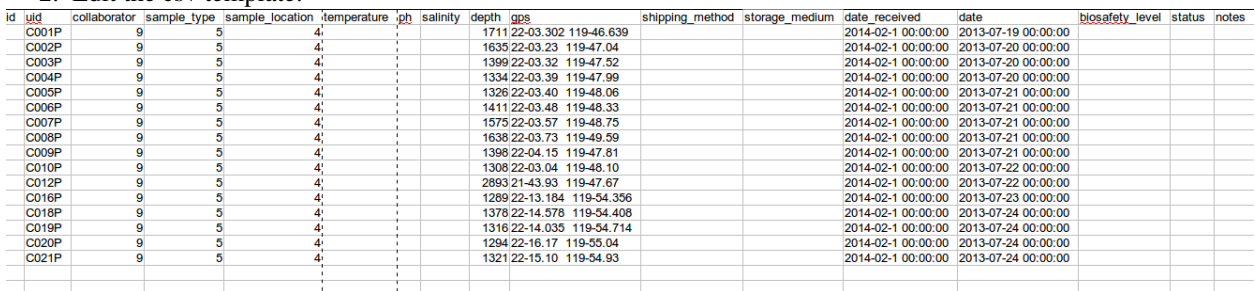

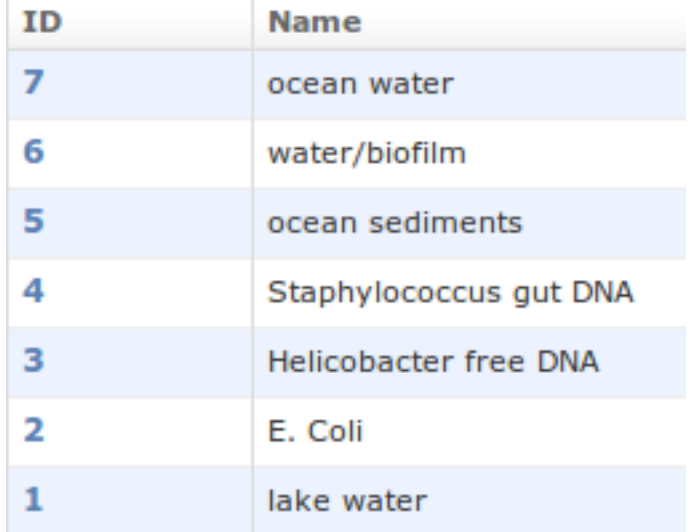

The columns that link to other tables should contain the actual id. You can look them up in their corresponding tables. For instance for the sample\_type you can look at the Sample types listing:

and for collaborator in the Collaborator listing:

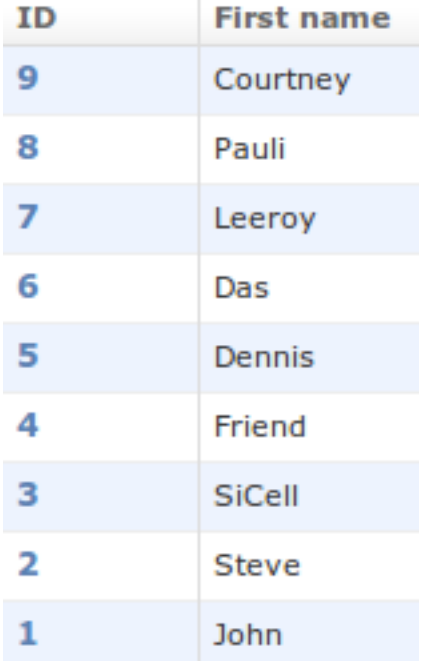

The new ids for the samples don't have to be filled in, since those will be generated by the system itself.

After the extra\_columns\_json you can add as many columns as you like. These will be stored in the extra\_columns\_json field in [JSON format](https://en.wikipedia.org/wiki/Json) on import.

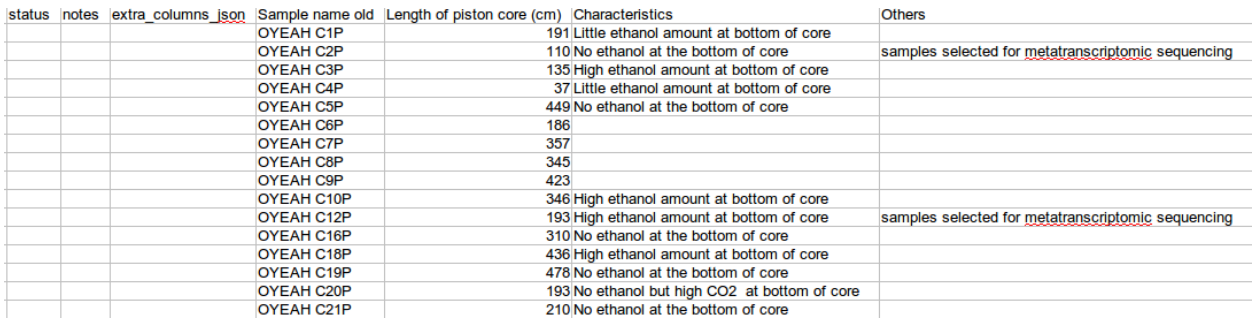

3. Import the edited csv file. Make sure you saved the csv without added quotation marks around the values. Don't mind the crossed out date part, this is a known bug in the importer.<br>Preview

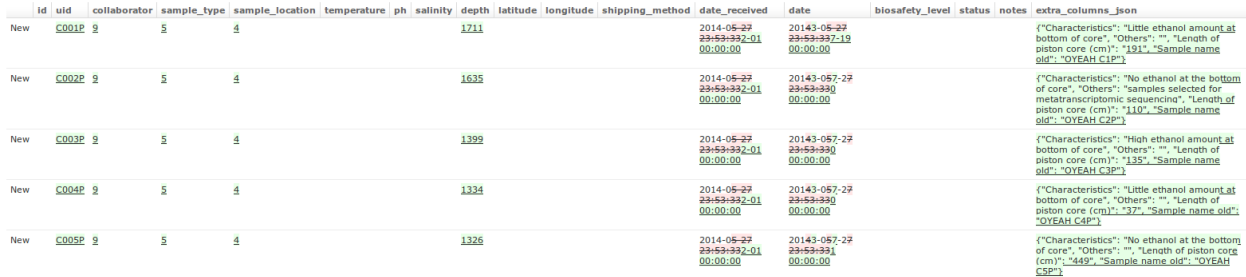

#### **Bulk import a group of wells to store samples in one go**

1. Create a 384 Well Plate to connect the Wells to using the admin interface

### **Add container**

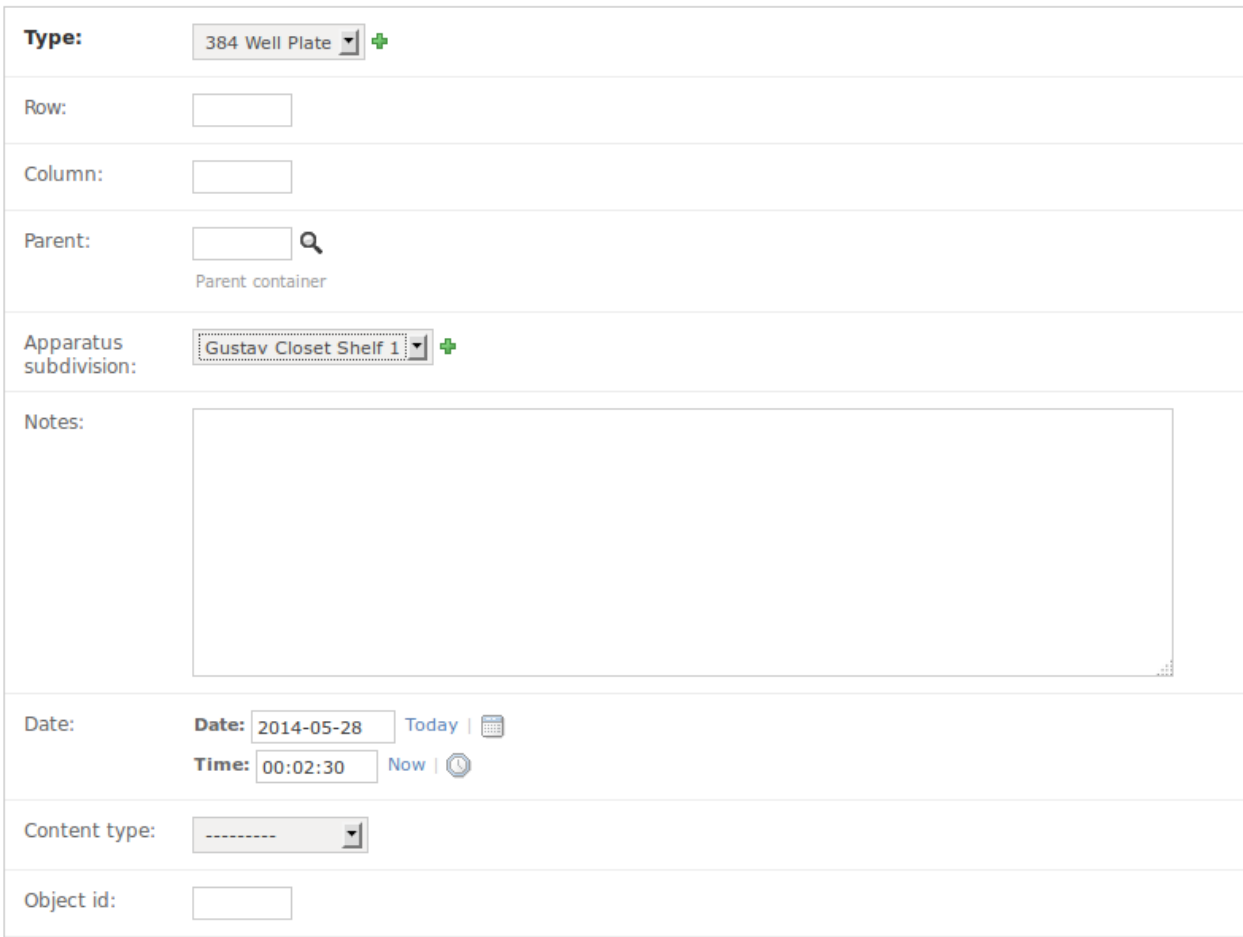

2. Get the id for the new 384 Well Plate (51)

The container "384 Well Plate-CO:000051" was added successfully.

# **Select container to change**

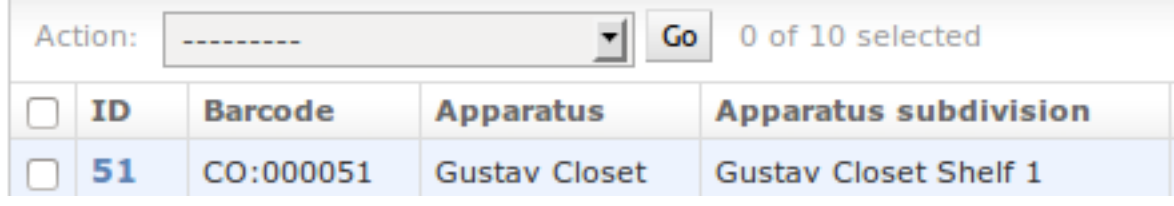

3. Determine the id for the container type you want to add (4)

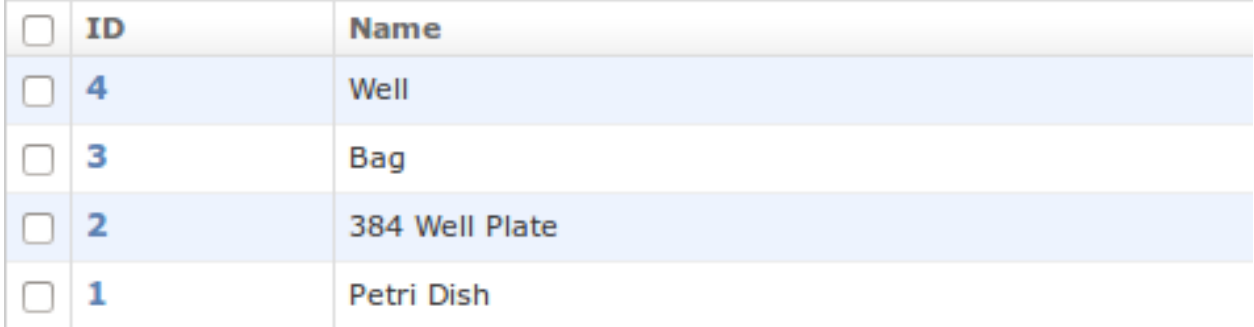

#### 4. Click on import in the Container listing

#### **Import**

This importer will import the following fields: id, type, row, column, parent, apparatus\_subdivision, notes, date, content\_type, object\_id

### Please use this csv template File to import: Browse... container\_example.csv Format:  $\mathsf{csv}$   $\mathsf{r}$

5. Change the given csv template. It uses the id from step 2 as the parent container and the sample type from step 3. You don't have to specify an id for the new containers themselves because those will be automatically generated by the system. The content\_type is an id that refers to the type of object that is stored, in this case 15 which represents the code for a Sample. This id might be different on your server though. You can look up the ids for other objects in the ContentTypes listing in the admin area. The object\_id should contain the id of the object, in this example we used the ones from the previous step.

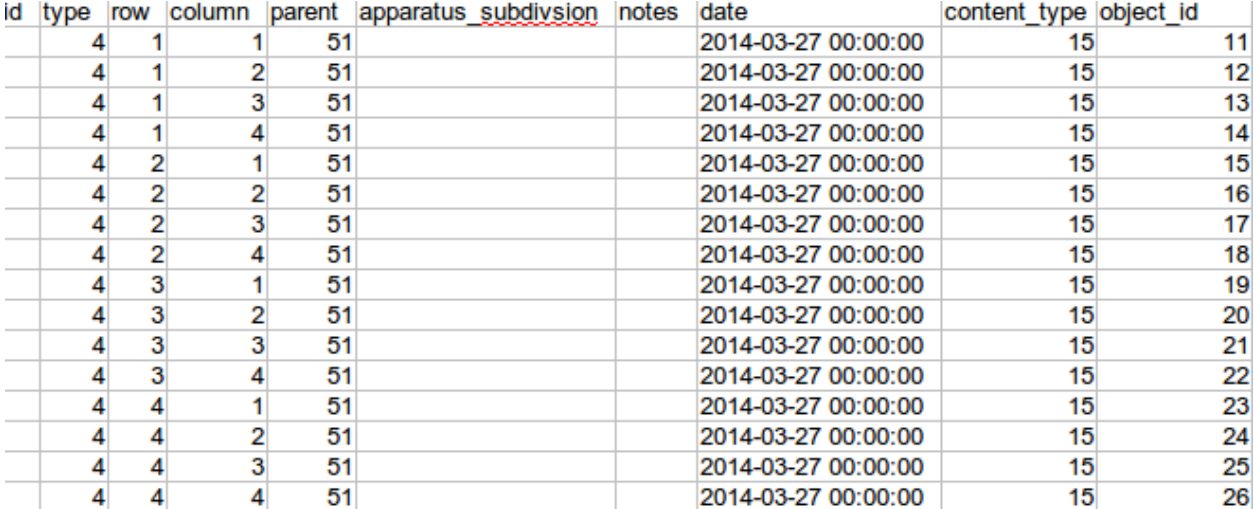

6. Import the csv file.

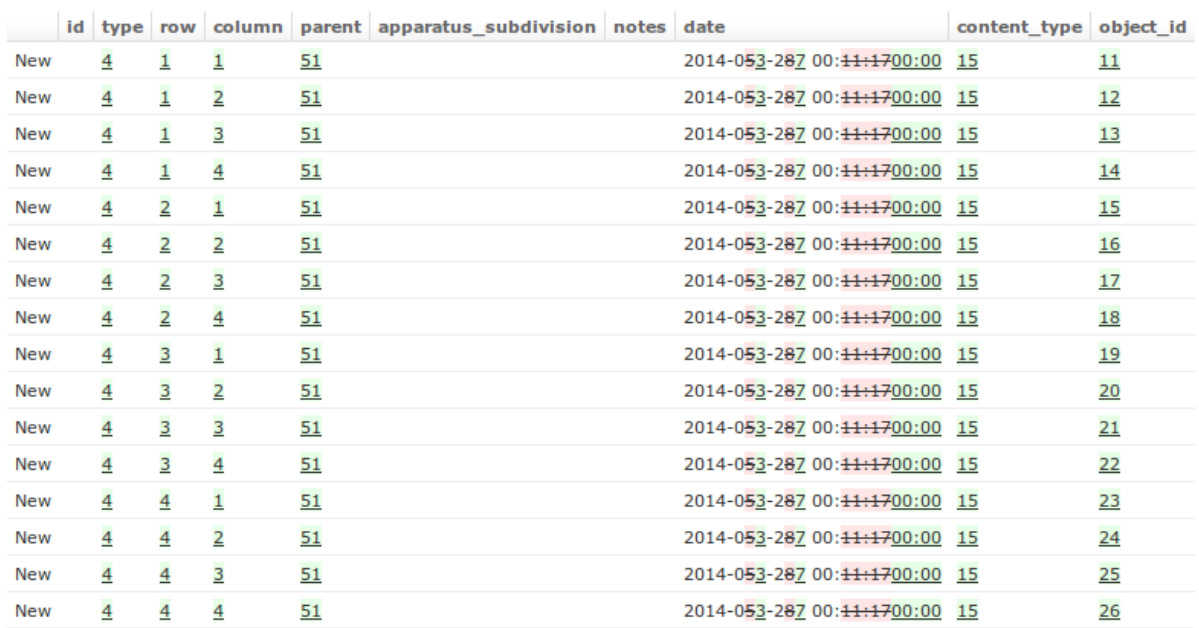

#### **Preview**

# <span id="page-18-0"></span>**4.3 Presentation**

There's also a [presentation](http://ino.pm/outreach/presentations/2014/03/lims-presentation/index.html#/) of the system available that incorporates several movies of how to use the system.

# <span id="page-18-1"></span>**4.4 Issues**

Check out the *[Issues](#page-24-0)* section if you run into errors.

### **Installation**

### <span id="page-20-1"></span><span id="page-20-0"></span>**5.1 Requirements**

- Python 2.7+
- Django 1.6.1
- Local: [https://github.com/BILS/ETTLIMS/blob/master/lims\\_project/requirements/local.txt](https://github.com/BILS/ETTLIMS/blob/master/lims_project/requirements/local.txt)
- Development: [https://github.com/BILS/ETTLIMS/blob/master/lims\\_project/requirements/development.txt](https://github.com/BILS/ETTLIMS/blob/master/lims_project/requirements/development.txt)

### <span id="page-20-2"></span>**5.2 Installation**

Clone the repository to your computer:

```
git clone https://github.com/BILS/ETTLIMS
```
Local installation:

pip install -r lims\_project/requirements/local.txt

# <span id="page-20-3"></span>**5.3 Running ETTLIMS**

#### **5.3.1 Locally with SQLite**

#### Without example data:

```
cd lims_project
python manage.py syncdb --settings=lims_project.settings.local && \
python manage.py runserver 127.0.0.1:8000 --settings=lims_project.settings.local
```
#### With all example data:

```
cd lims_project
python manage.py syncdb --settings=lims_project.settings.local && \
python manage.py loaddata example barcode_example --settings=lims_project.settings.local && \
python manage.py runserver 127.0.0.1:8000 --settings=lims_project.settings.local
```
Remove example from the loaddata command if you only want the barcode example data and vice versa.

Empty the database:

cd lims\_project rm lims\_project/lims\_project.sqlite

#### **5.3.2 Development with PostgreSQL database**

First you need to [set up PostgreSQL.](http://www.techrepublic.com/article/set-up-a-postgresql-database-server-on-linux/) You'll have to create a database django and user django, see the [development](http://github.com/BILS/ETTLIMS/blob/master/lims_project/lims_project/settings/development.py) [settings.](http://github.com/BILS/ETTLIMS/blob/master/lims_project/lims_project/settings/development.py) Then the commands are similar to running it locally, but you change lims\_project.settings.local to lims\_project.settings.development e.g.:

```
cd lims_project
python manage.py syncdb --settings=lims_project.settings.development && \
python manage.py loaddata example barcode_example --settings=lims_project.settings.development && \
python manage.py runserver 127.0.0.1:8000 --settings=lims_project.settings.development
```
#### To empty the PostgreSQL database you can run:

```
python manage.py sqlclear sessions admin lims auth contenttypes \
    --settings=lims_project.settings.development | \
grep -v parent_id | \
python manage.py dbshell --settings=lims_project.settings.development
```
The grep -v parent id is necessary to remove a non-existing constraint from the generated sql statements by django. This is a [known django bug.](https://code.djangoproject.com/ticket/22611)

# **Developer guide**

# <span id="page-22-1"></span><span id="page-22-0"></span>**6.1 Contribute**

Contributions are greatly appreciated, please read the [contribution instructions.](https://github.com/BILS/ETTLIMS/blob/master/CONTRIBUTORS.md)

### **Issues**

### <span id="page-24-1"></span><span id="page-24-0"></span>**7.1 Known issues**

• Date part gets crossed out in bulk import. The importer thinks the date is being edited from the default value

# <span id="page-24-2"></span>**7.2 Reporting issues**

An up to date list of issues can be found at: [https://github.com/bils/ettlims/issues.](https://github.com/bils/ettlims/issues) Check if your issue is there, if not add it.